### **Γνωριμία με το γραφείο εργασίας σας**

Το γραφείο εργασίας είναι η τοποθεσία όπου μπορείτε να βρείτε να πάντα και νι κάνετε οτιδήποτε στο Mac σας. Το Dock στο κάτω μέρος την οθόνης είναι ένα χρήσιμο σημείο για να διατηρείτε τις εφαρμογές που χρησιμοποιείτε πιο συχνά. Εκεί μπορείτε επίσης να ανοίξετε τις Προτιμήσεις συστήματος, με τις οποίες μπορείτε να προσαρμόσετε το γραφείου εργασίας σας και άλλες ρυθμίσεις στο Mac σας. Κάντε κλικ στο εικονίδιο Finder για τη γρήγορη μετάβαση σε όλα τα αρχεία και φακέλους σας. Η γραμμή μενού στο επάνω μέρος περιέχει πολλές χρήσιμες πληροφορίες για το Mac σας. Για να ελέγξετε την κατάσταση της ασύρματης σύνδεσής σας στο Διαδίκτυο, κάντε κλικ στο εικονίδιο Wi-Fi. Το Mac σας συνδέεται αυτόματα στο δίκτυο που επιλέξατε κατά τη διαμόρφωση.

# Γραμμή Μενού Finder Προτιμήσεις Κατάσταση Κατάσταση συστήματος μενού : Βοήθεια Bluetooth Wi-Fi **MOTOR DE LACERDES DE Contract Contract Contract**  $\overline{\phantom{a}}$  $\sim$

# **Γεια σας.**

# **iCloud**

Το iCloud αποθηκεύει μουσική, φωτογραφίες, έγγραφα, ημερολόγια και άλλα. Επίσης, τα ωθεί ασύρματα στο Mac, το iPhone, το iPad, το iPod touch, ακόμα και το PC σας. Τα πάντα γίνονται χωρίς σύνδεση σε κάποια βάση και χωρίς συγχρονισμό. Έτσι, όταν αγοράζετε ένα τραγούδι σε μια συσκευή, αυτό είναι αυτόματα διαθέσιμο σε όλες τις άλλες συσκευές σας. Όταν ρυθμίζετε το ημερολόγιό σας, ενημερώνονται και όλες οι συσκευές σας. Και με τη Ροή φωτογραφιών, οι πιο πρόσφατες φωτογραφίες σας εμφανίζονται όπου εσείς θέλετε να τις βλέπετε, αυτόματα. Για να προσαρμόσετε τις ρυθμίσεις iCloud σας, ανοίξτε το μενού Apple, επιλέξτε «Προτιμήσεις συστήματος» και μετά κάντε κλικ στο iCloud. Στη συνέχεια, συνδεθείτε με το Apple ID σας και επιλέξτε τις λειτουργίες iCloud που θέλετε να χρησιμοποιήσετε.

**Οδηγός γρήγορης έναρξης**

### **Ας συνεχίσουμε**

Είναι πολύ εύκολο να βρείτε αρχεία, όπως π.χ. έγγραφα, email, φωτογραφίες, μουσική και ταινίες, στο νέο Mac σας από άλλο Mac ή PC. Την πρώτη φορά που θα εκκινήσετε το νέο σας Mac, θα σας καθοδηγήσει στη διαδικασία βήμα προς βήμα. Το μόνο που πρέπει να κάνετε είναι να ακολουθήσετε τις οδηγίες στην οθόνη.

Εάν το Mac mini σας διαθέτει OS X Server, η εφαρμογή Server θα ανοίξει και θα σας καθοδηγήσει στη διαδικασία ρύθμισης παραμέτρων.

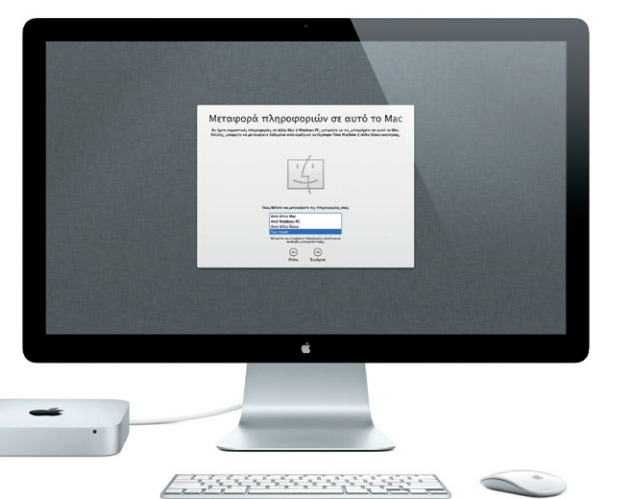

Όταν εκκινήσετε το Mac mini σας για πρώτη φορά, ο Βοηθός διαμόρφωσης θ σας βοηθήσει να ξεκινήσετε. Ακολουθήστε λίγα απλά βήματα για να συνδεθείτε στο δίκτυο Wi-Fi σας, να μεταφέρετε περιεχόμενα από άλλο Mac ή PC και να δημιουργήσετε έναν λογαριασμό χρήστη για το Mac σας.

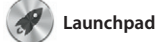

Το Launchpad αποτελεί τον χώρο φιλοξενίας όλων των εφαρμογών στο Mac σας. Απλώς κάντε κλικ στο εικονίδιο Launchpad στο Dock Τα ανοιχτά παράθυρά σας θα αντικατασταθούν από μια προβολή πλήρους οθόνης όλων των

εφαρμογών σας. Τακτοποιήστε τις εφαρμογές με όποιον τρόπο θέλετε, ομαδοποιήστε τις σε φακέλους ή διαγράψτε τις από το Mac σας. Όταν κατεβάζετε μια εφαρμονή από το Maq App Store, αυτή εμφανίζεται αυτόματα στο Launchpad.

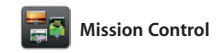

Το Mission Control σάς παρέχει μια πλήρη εικόνα όσων εκτελούνται στο Mac σας. Κάντε κλικ στο εικονίδιο Mission Control στο Dock και το γραφείο εργασίας σας θα μεταφερθεί στο βάθος ώστε να εμφανιστούν όλα τα ανοιχτά παράθυρα σε κάθε εφαρμογή, όλες οι εφαρμογές πλήρους οθόνης και το Dashboard,

ο χώρος φιλοξενίας μικροεφαρμογών που ονομάζονται widget. Για να μεγεθύνετε οποιοδήποτε στοιχείο, κάντε κλικ σε αυτό. Θεωρήστε το Mission Control ως το κέντρο ελέγχου του συστήματός σας —προβάλετε τα πάντα και μεταφερθείτε οπουδήποτε με ένα μόνο κλικ.

**Καλωσορίσατε στο νέο Mac mini σας. Θα θέλαμε να σας ξεναγήσουμε.**

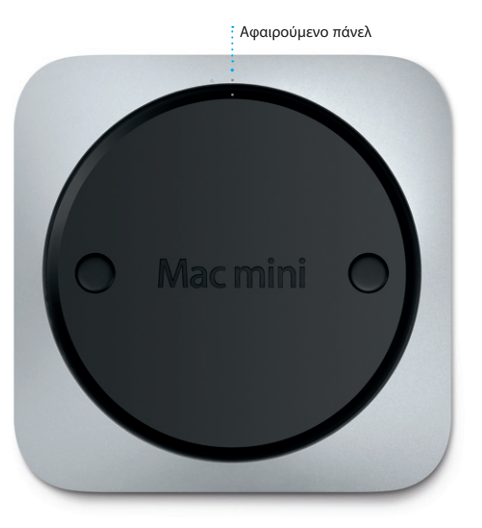

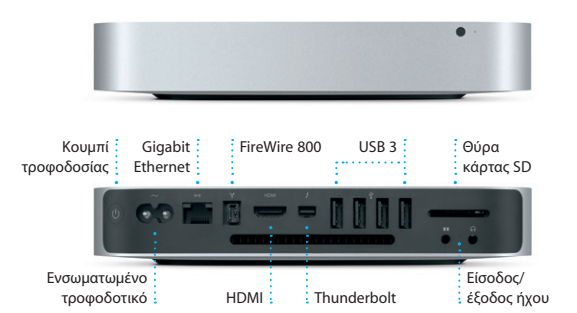

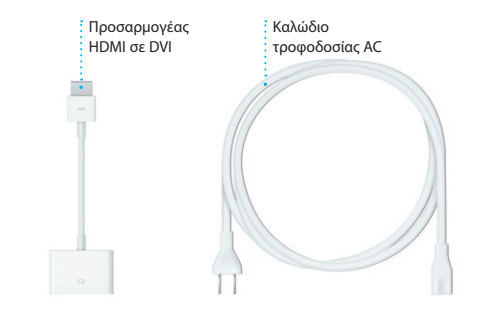

**Άνοιγμα Mission Contro** Κάντε κλικ στο εικονίδιο Mission Control στο Dock.

**Προσθήκη χώρων γραφείου εργασίας** Κάντε κλικ στο κουμπί + στα

δεξιά της επάνω γραμμής για να προσθέσετε ένα νέο χώρο.

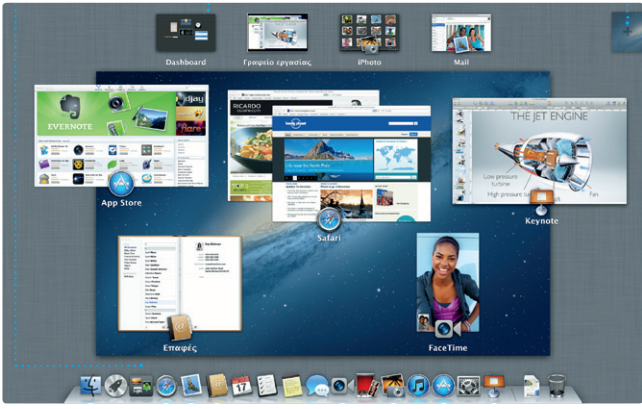

**Dashboard** Βρίσκεται στο επάνω αριστερό μέρος για εύκολη πρόσβαση.

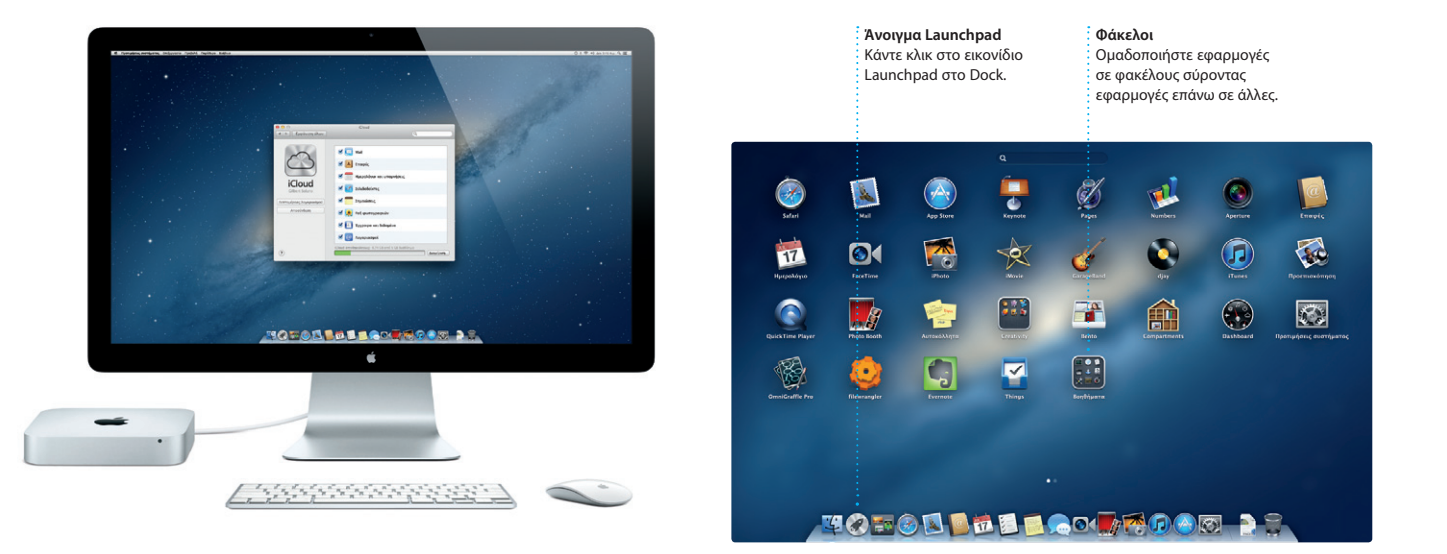

#### **Ας ξεκινήσουμε**

Θα μπορείτε, επίσης, να εισέλθετε με το Apple ID. Θα μπορείτε να κάνετε αγορές από τα App Store, iTunes Store και Apple Online Store και να μείνετε σε επαφή με τους φίλους και την οικογένειά σας χρησιμοποιώντας τα Μηνύματα και το FaceTime. Επιπλέον, θα είναι δυνατή η πρόσβαση στο iCloud, το οποίο είναι αυτόματα διαμορφωμένο στο Mac σας σε εφαρμογές όπως το Mail, οι Επαφές και το Ημερολόγιο. Και θα έχετε πρόσβαση στο iCloud, που ρυθμίζεται αυτόματα στο Mac σε εφαρμογές, όπως το Mail, οι Επαφές και το Ημερολόγιο. Αν δεν έχετε Apple ID, μπορείτε να δημιουργήσετε ένα στο Βοηθό διαμόρφωσης.

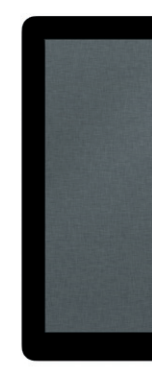

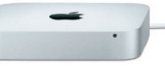

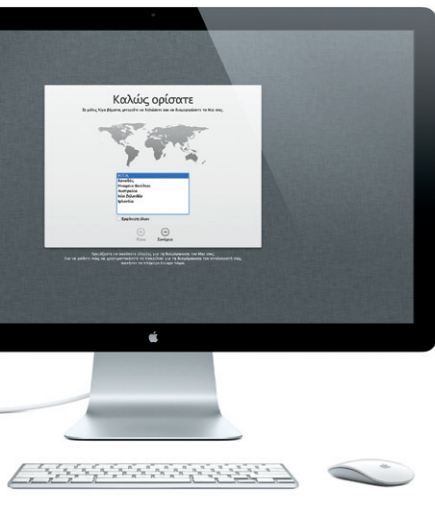

# **Σημαντική σημείωση**

Πριν χρησιμοποιήσετε για πρώτη φορά τον υπολογιστή σας, διαβάστε αυτό το έγγραφο και τις πληροφορίες ασφάλειας στον Οδηγό σημαντικών πληροφοριών για το προϊόν.

# **Περισσότερες πληροφορίες**

Μπορείτε να βρείτε περισσότερες πληροφορίες, να παρακολουθήσετε βίντεο επίδειξης και να μάθετε ακόμα περισσότερα σχετικά με τις δυνατότητες του Mac mini στη διεύθυνση www.apple.com/gr/macmini.

# **Βοήθεια**

Μπορείτε να αναζητήσετε απαντήσεις στις ερωτήσεις σας, καθώς και οδηγίες και πληροφορίες αντιμετώπισης προβλημάτων, στο Κέντρο βοήθειας. Κάντε κλικ στο εικονίδιο Finder, μετά κάντε κλικ στη «Βοήθεια» στη γραμμή μενού και επιλέξτε «Κέντρο βοήθειας».

# **Βοηθήματα OS X**

Αν αντιμετωπίζετε κάποιο πρόβλημα με το Mac σας, τα Βοηθήματα OS X μπορούν να σας βοηθήσουν να επισκευάσετε τη μονάδα σκληρού δίσκου του υπολογιστή σας, να επαναφέρετε το λογισμικό και τα δεδομένα σας από ένα εφεδρικό αντίγραφο Time Machine ή να σβήσετε τη μονάδα σκληρού δίσκου σας και να επανεγκαταστήσετε το OS X και τις εφαρμογές Apple. Μπορείτε επίσης να χρησιμοποιήσετε το Safari για να λάβετε διαδικτυακή βοήθεια. Αν το Mac σας εντοπίσει κάποιο πρόβλημα, θα ανοίξει αυτόματα τα Βοηθήματα OS X. Εναλλακτικά, έχετε τη δυνατότητα να ανοίξετε την εφαρμογή χειροκίνητα, επανεκκινώντας τον υπολογιστή σας ενώ κρατάτε πατημένα τα πλήκτρα Command και R.

# **Υποστήριξη**

Το Mac mini σας συνοδεύεται από τεχνική υποστήριξη 90 ημερών και εγγύηση ενός έτους για την κάλυψη επισκευών υλισμικού σε κατάστημα λιανικής της Apple ή εξουσιοδοτημένο πάροχο υπηρεσιών της Apple. Επισκεφτείτε τη διεύθυνση www.apple.com/support/macmini για τεχνική υποστήριξη ως προς το Mac mini. Εναλλακτικά, καλέστε τον αριθμό 0 www.apple.com/support/country

Δεν είναι διαθέσιμες όλες οι λειτουργίες σε όλες τις περιοχές. Εμπορικό σήμα και © 2012 Apple Inc. Με επιφύλαξη κάθε δικαιώματος. Designed by Apple in California. Printed in XXXX. GR034-6575-A

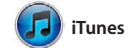

Με το iTunes, μπορείτε να οργανώσετε και αναπαράγετε τ ψηφιακή μουσική και τα βίντεό σ στο Mac σας. Μπορείτε, επίσης, να αγοράσετε νέα μουσική, ταινίες,

τηλεοπτικές εκπομπές, βιβλία και άλλα στο iTunes Store. Στο iTunes είναι επίσης διαθέσιμο το App Store για iPad, iPhone και iPod touch.

να τη συνεχίσετε σε μια άλλη. Κ αν θέλετε να μιλήσετε με κάποιον πρόσωπο με πρόσωπο, μπορείτε να ξεκινήσετε μια βιντεοκλήση\* κάνοντας απλώς κλικ στο εικονίδιο του FaceTime στην επάνω δεξιά νωνί του παραθύρου Μηνύματα.

Κάντε κλικ στο εικονίδιο του Safari στο Dock και πλοηγηθείτε στον ιστό γρήγορα και εύκολα με τις κινήσεις πολλαπλής αφής. Κάντε κύλιση προς τα πάνω ή κάτω με ένα δάχτυλο στο Magic Mouse. Σαρώστε δεξιά και

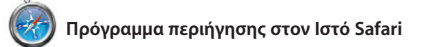

απλώς επιλέξτε τη φωτογραφία κ κάντε κλικ στο κουμπί «Αποστολή» στο κάτω δεξιό μέρος της οθόνης ς Εναλλακτικά, κάντε κλικ στο κουμπί «Δημιουργία» για να μετατρέψετε αγαπημένες σας λήψεις σε βιβλία φωτογραφιών, ημερολόγια και κάρτες.

αριστερά με δύο δάχτυλα για μετακίνηση εμπρός και πίσω μεταξύ σελίδων. Κρατήστε πατημένο το πλήκτρο Control και κάντε κύλιση με ένα δάχτυλο για μεγέθυνση ή σμίκρυνση.

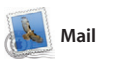

Το Mail σάς επιτρέπει να διαχειρίζεστε όλους τους λογαριασμούς email σας από μία μοναδική θυρίδα εισερχομένων χωρίς διαφημίσεις, ακόμα και όταν δεν είστε συνδεδεμένοι στο Διαδίκτυο. Λειτουργεί με τα περισσότερα πρότυπα email, συμπεριλαμβανομένων των POP3 και IMAP, καθώς και με τις

χρήση, καθώς και να πραγματοποιείτ εκ νέου λήψη τους. Με το Mac App Store μπορείτε να γνωρίζετε πότε υπάρχουν διαθέσιμες ενημερώσεις τις εφαρμογές και το OS X ώστε να έχετε πάντα τις πιο πρόσφατες εκδόσεις. Για να ανοίξετε το Mac App Store, κάντε κλικ στο εικονίδιό του στο Dock.

Κάντε κλικ στο εικονίδιο με τα <sup>-</sup> : Δείτε μια γρήγορη σύνοψη των ιστότοπων που

δημοφιλείς υπηρεσίες email, όπως π.χ. τα Gmail, Yahoo! Mail και AOL Mail. Μπορείτε επίσης να χρησιμοποιήσετ το Mail με τον δωρεάν λογαριασμό me.com που λάβατε με το iCloud. Τι πρώτη φορά που θα ανοίξετε το Mail, ο Βοηθός διαμόρφωσης θα σας βοηθήσει να ξεκινήσετε.

# $\bigcirc$   $M$  $\circ$ ! **Email σε μία θέση**

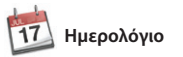

Διατηρήστε τον έλεγχο του πολυάσχολου προγράμματός σ με το Ημερολόγιο. Μπορείτε να δημιουργήσετε ξεχωριστά ημερολόγια —ένα για το σπίτι, ένα άλλο για το σχολείο και ένα τρίτο για τη δουλειά σας. Προβάλετε όλα ημερολόγιά σας σε ένα παράθυρ ή επιλέξτε να βλέπετε μόνο τα ημερολόγια που θέλετε.

**Προβολή ημερολογίου** Επιλέξτε την προβολή που προτιμάτε —ημέρα, εβδομάδα, μήνας ή έτο

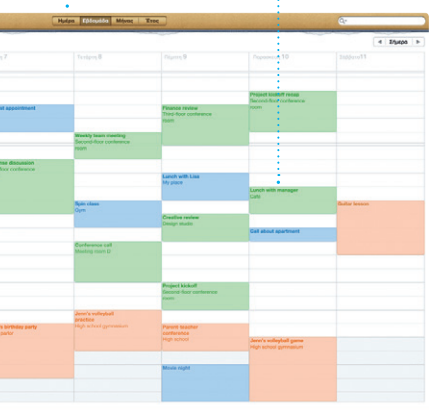

Δημιουργήστε και στείλτε προσκλήσεις χρησιμοποιώντας τι πληροφορίες επαφών από την εφαρμονή Επαφές και, έπειτα, δείτ ποιος απάντησε. Χρησιμοποιής το iCloud για να ενημερώσετε ιμερολόγια σε όλες τις συσκευ<mark>ι</mark> σας αυτόματα ή χρησιμοποιήστε απ κοινού ημερολόγια με άλλους χρήστες iCloud.

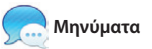

Το μόνο που χρειάζεται είναι να εισέλθετε με το Apple ID και θα μπορείτε να στείλετε απεριόριστα μηνύματα, με κείμενο, φωτογραφίες, βίντεο και άλλα στους φίλους σας σε Mac, iPad, iPhone ή iPod touch. Με το iCloud, μπορείτε να ξεκινήσετε μια συζήτηση σε μια συσκευή και

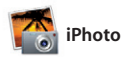

Το iPhoto αποτελεί τον καλύτερο τρόπο για να οργανώνετε, γ αναζητάτε, να επεξερνάζεστε και ν μοιράζεστε φωτογραφίες στο Mac σας. Μπορείτε να οργανώνετε τ βιβλιοθήκη φωτογραφιών σας κατά πρόσωπα, τοποθεσίες και γεγονότα. Για να στείλετε φωτογραφίες με email ή να τις δημοσιεύσετε στο Facebook,

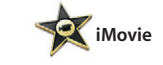

Το iMovie τοποθετεί όλα τα βίντεο κλιπ ή ακόμα και τρέιλερ ταινιών σε στυλ σε ένα σημείο και σας προσφέρει τα εργαλεία επεξεργασίας και τα ειδικά εφέ που χρειάζεστε για να τα μετατρέψετε σε κάτι πραγματικά ξεχωριστό. Μπορείτε να δημιουργήσετε το iPhone, iPad ή iPod touch σας. φανταστικές ταινίες

Χόλιγουντ με μόνο μερικά κλικ. Το iMovie επιτρέπει την εισαγωγή βίντεο από τις περισσότερες δημοφιλείς ψηφιακές βιντεοκάμερες ή

Το Mac App Store αποτελεί τον καλύτερο τρόπο εύρεσης και λήψης χιλιάδων εφαρμογών για το Mac σας, από παιχνίδια και κοινωνική δικτύωση μέχρι εφαρμογές παραγωγικότητας και άλλα. Οι νέες εφαρμογές εγκαθίστανται με ένα βήμα στο Launchpad. Μπορείτε να εγκαθιστάτε εφαρμογές σε κάθε Mac εξουσιοδοτημένο για προσωπική

## **Λίστα ανάγνωσης** γυαλιά για να αποθηκεύσετε σελίδες και να τις διαβάσετε αργότερα.

**Κορυφαίοι ιστότοποι** επισκέπτεστε συχνότερα. **Προβολή πλήρους οθόνης** Κάντε κλικ στο κουμπί πλήρους οθόνης για ν περάσετε σε αυτήν την προβολή.

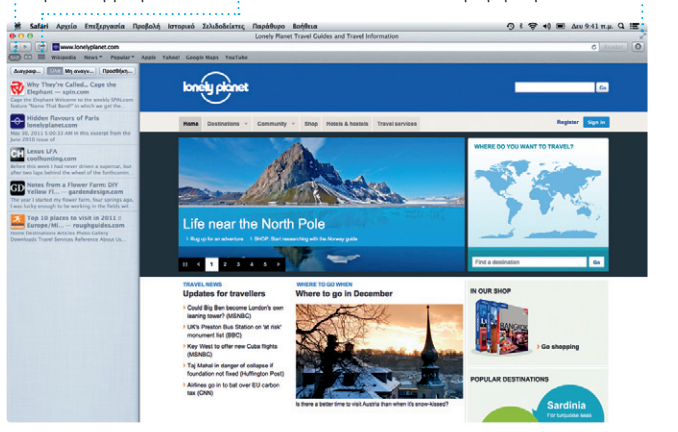

με ένα κλικ

st warned to let you know that the me<br>eduled for Wednesday has been me

Προβάλετε όλους τους λογαριασμούς σας στο Mail για εύκολη πρόσβαση **Προβολή συζήτησης** <mark>: Δείτε όλα τα μηνύματ</mark>  $\frac{1}{2}$  email από ένα νήμα συζητήσεων.

de are difficult to mess up, so I think yo<br>DK. I don't have the recipe here at the

are the details for our bike ride for

E taxénes (Courtaintes) Aplas

Teljelynym seri spopopysis \*<br>**AJ Malorano**<br>e **CITT** Meeting changed

**Αναζήτηση** Περιορίστε γρήγορα αποτελέσματα αναζήτησης για να βρείτε ακριβώς αυτό που θέλετε.

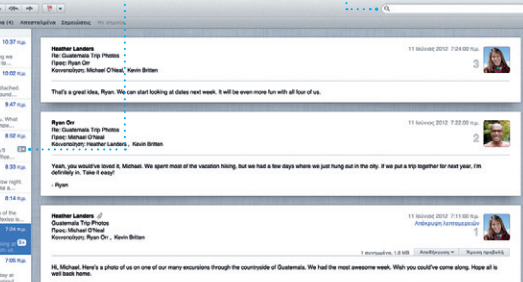

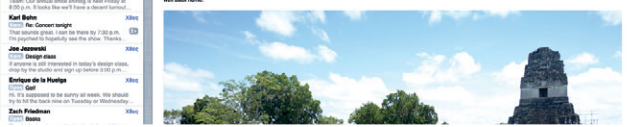

# **iTunes Store**

 $\mathbf{H} \left( \mathbf{B} \right) \mathbf{H} \mathbf{B} \mathbf{B} \mathbf{A} \mathbf{B} \mathbf{B} \mathbf{B} \mathbf{A} \mathbf{B} \mathbf{B} \mathbf{B} \mathbf{B} \mathbf{B} \mathbf{B} \mathbf{B} \mathbf{B} \mathbf{B} \mathbf{B} \mathbf{B} \mathbf{B} \mathbf{B} \mathbf{B} \mathbf{B} \mathbf{B} \mathbf{B} \mathbf{B} \mathbf{B} \mathbf{B} \mathbf{B} \mathbf{B} \mathbf{B} \mathbf{B} \mathbf{B} \mathbf{$ 

The Theoretic Company of the Company of the Company of the Company of the Company of the Company of the Company of the Company of the Company of the Company of the Company of the Company of the Company of the Company of th

Steve's Pod

Ανακαλύψτε και αγοράστε νέα μουσική, ταινίες και άλλα.

# **Συνθέσεις Genius**

(Manager) Katteriners Elle Severes

Αφήστε το iTunes να πραγματοποιήσει αναζήτηση στη μουσική βιβλιοθήκη σας και να ομαδοποιήσει τα τραγούδια που ταιριάζουν πολύ.

**Πολλά ημερολόγια** <sup>:</sup> Προσπελάστε όλα τ .<br>: ημερολόγιά σας από μία θέση.

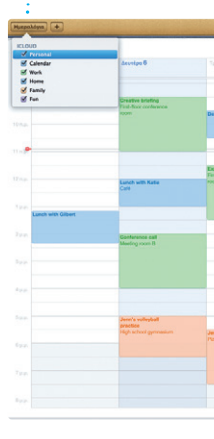

**Προσθήκη γεγονότος** Κάντε διπλό κλικ σε ένα ημερολόγιο για να δημιουργήσετε ένα νέο γεγονός.

**Απαντήσεις σε εξέλιξη** Οι τρεις κουκκίδες σημαίνουν ότι ο φίλος σας πληκτρολογεί μια απάντηση.

**Αναφορές παράδοσης** Δείτε πότε έφτασε το μήνυμά σας. **FaceTime** Ξεκινήστε μια βιντεοκλήση στα Μηνύματα.

CZ Tooc Laura Han, AJ Malorano **CANDIDATINA** Great, Made it to the beach yet? Metalla Mario Non-Have by E Chris DelVille... **MOTOD DEL COURDO DE** 

\*Απαιτείται συσκευή με δυνατότητα FaceTime τόσο από τον καλούντα όσο και από τον καλούμενο. Δεν διατίθεται σε όλες τις περιοχές.

**Δημιουργία** Δημιουργήστε βιβλία, κάρτες και ημερολόγια.

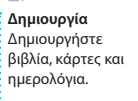

**Πρόσωπα** Το iPhoto μπορεί ακόμα να οργανώνει τις φωτογραφίες σας με βάση τα άτομα που εμφανίζονται σε αυτές.

**Γεγονότα** <mark>:</mark> Κάντε διπλό κλικ σ οποιοδήποτε γεγονός : για να περιηγηθείτε c φωτογραφίες.

**Περιήγηση γεγονότων** Εδώ εμφανίζονται τα βίντεο που εισάγετε ώστε να μπορείτε να προσπελάζετε όλα τα κλιπ σας.

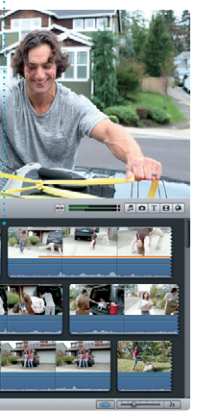

**Περιήγηση έργων**

Απλώς τοποθετήστε τα κλιπ σας σε ένα έργο για να δημιουργήσετε μια υπέροχη ταινία.

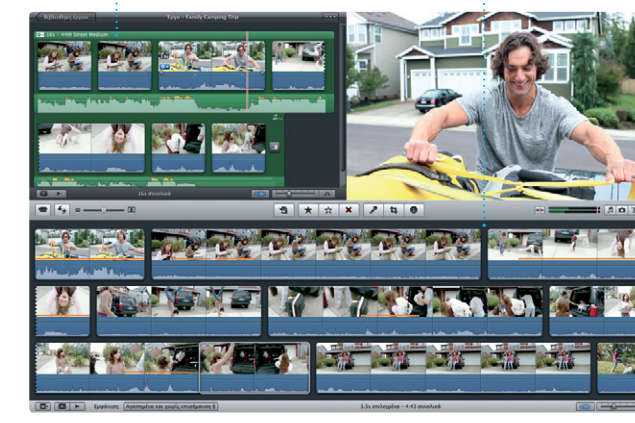

# **Mac App Store**

**Πάντα ενημερωμένοι** Οι ενημερώσεις για τις αγορασμένες εφαρμογές και το OS X εμφανίζονται αυτόματα.

#### **Ανακαλύψτε νέες εφαρμογές** Περιηγηθείτε σε χιλιάδες εφαρμογές και πραγματοποιήστε λήψη τους απευθείας στο Launchpad.

 $\sigma. \quad \Rightarrow \quad \sigma.$ NSE OE FE-SHOW 8 **In the state of the City MOTOD DEL COURDO DE**